AiM Infotech

Car/bike rotatory potentiometer – Race Studio 3 configuration – **Throttle** 

Release 1.00

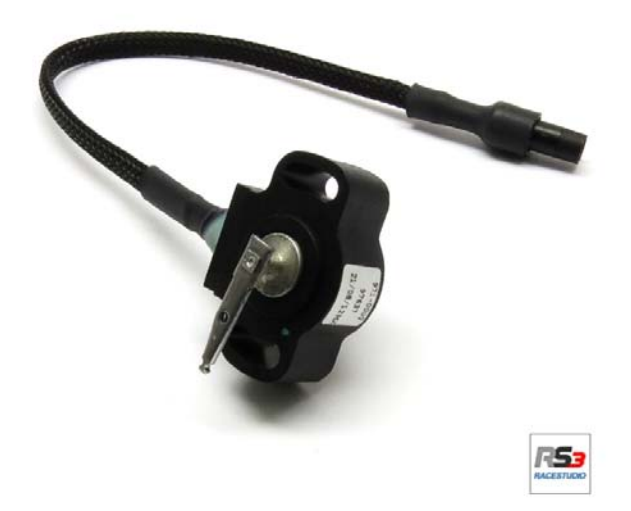

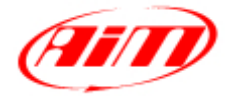

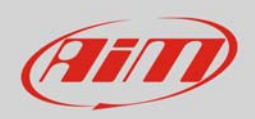

## 1 Introduction

This datasheet explains how to configure with Race Studio 3 the throttle potentiometer for car/bike installations. AiM instruments can measure the relative displacement between two different points using a sensor (rotary potentiometer) directly connected to the two measure points. This sensor may be used to measure angular displacements, such as throttle position.

## 2 Setup with Race Studio 3

To load the potentiometer in the logger configuration run the software and select the configuration you are going to load it on.

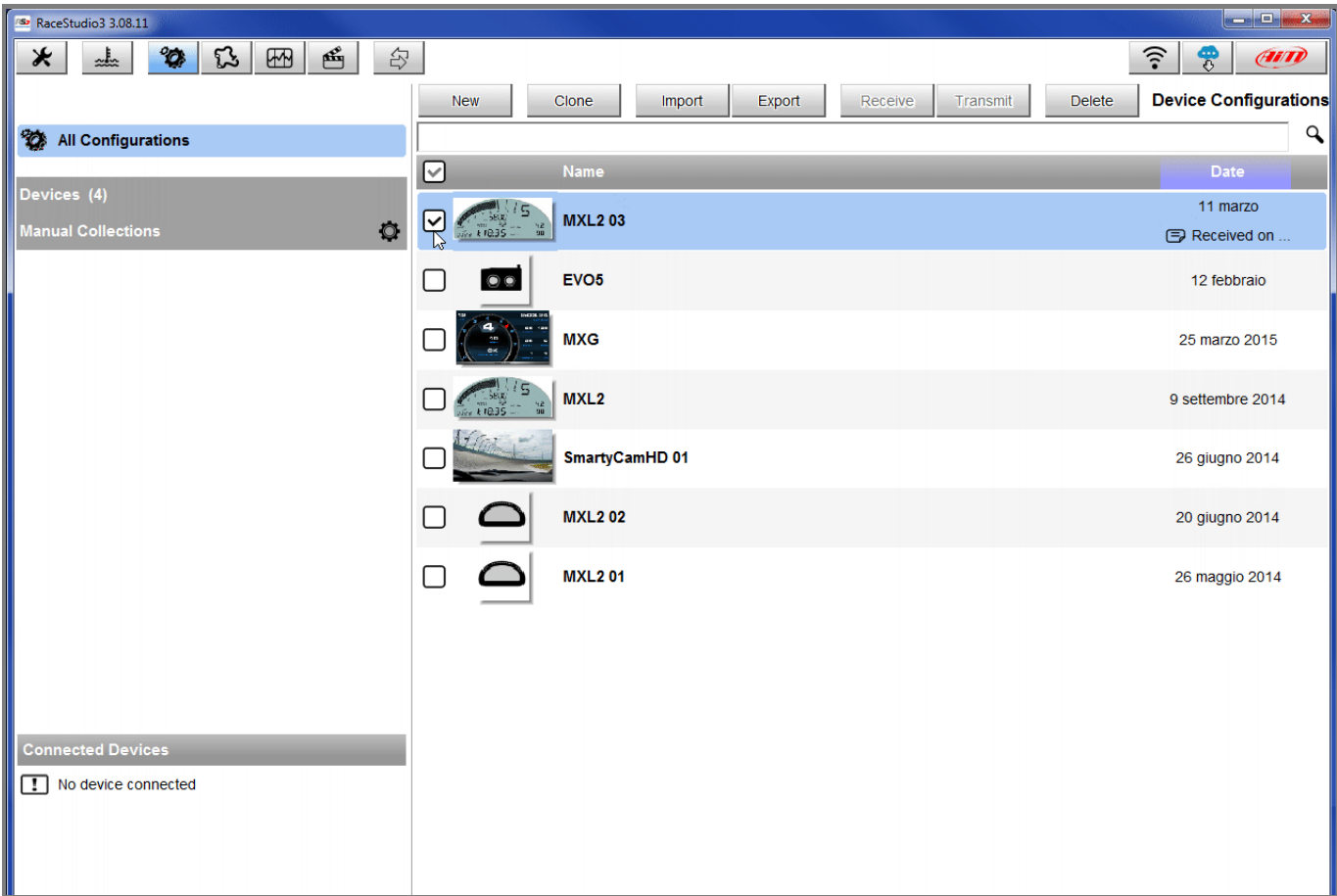

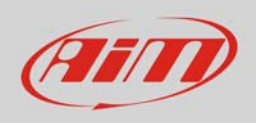

Enter the configuration (in the example MXL2 03) and the related "Channels" layer.

- Select the channel where to set the potentiometer on in the example channel 5 (**1**) and fill in the panel that shows up
- Function: "Percent" (**2**)
- Sensor: "Percentage Pot. Calib" (**3**  this implies that the potentiometer will be calibrated as shown in the following pages)
- Fill in the other fields
- Click "Save"

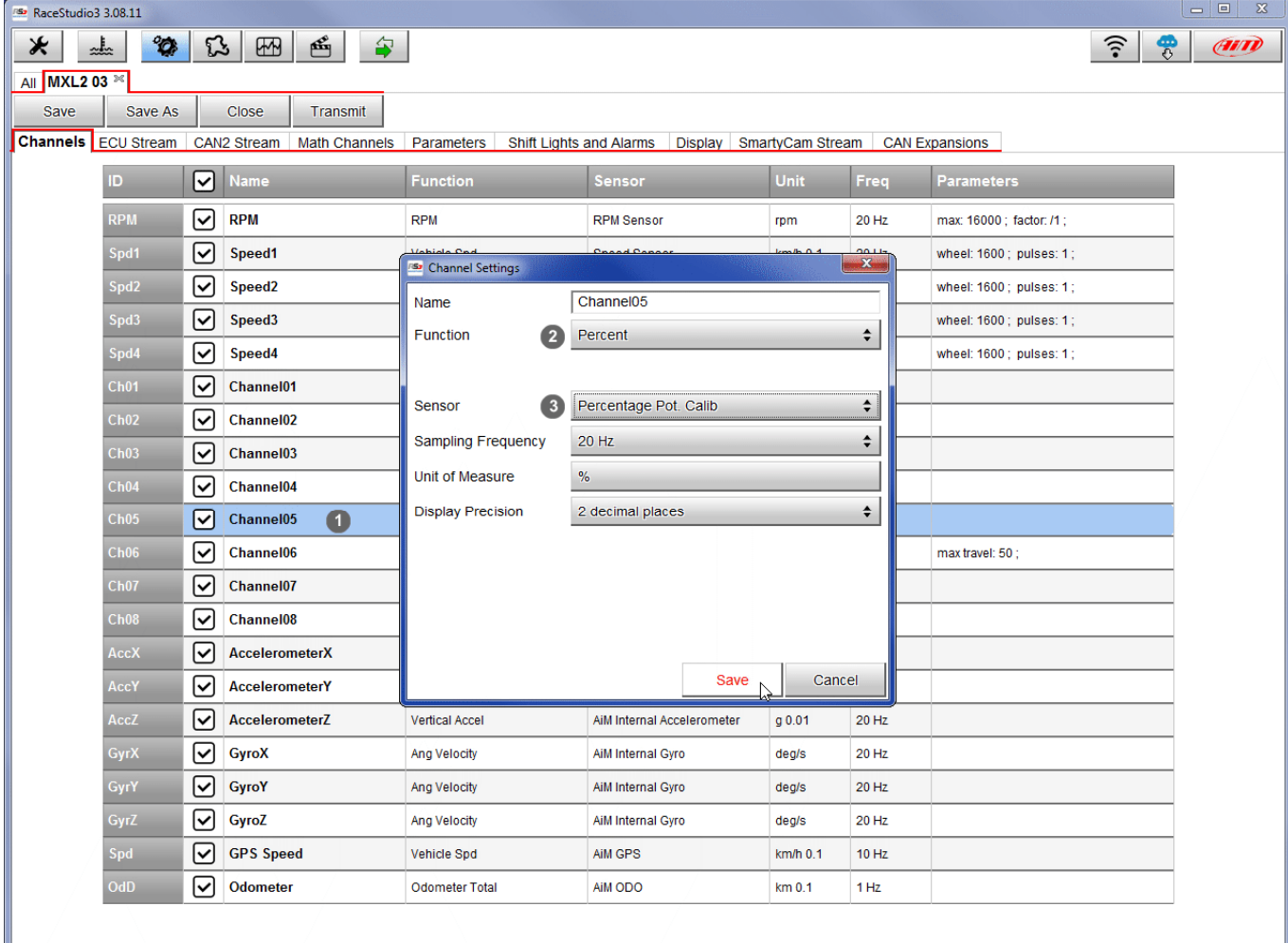

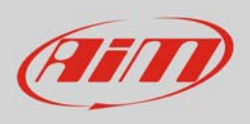

When the software comes back to "Channels" layer the potentiometer has been set on the desired channel as shown here below.

Transmit the configuration to the logger pressing "Transmit" on the top keyboard.

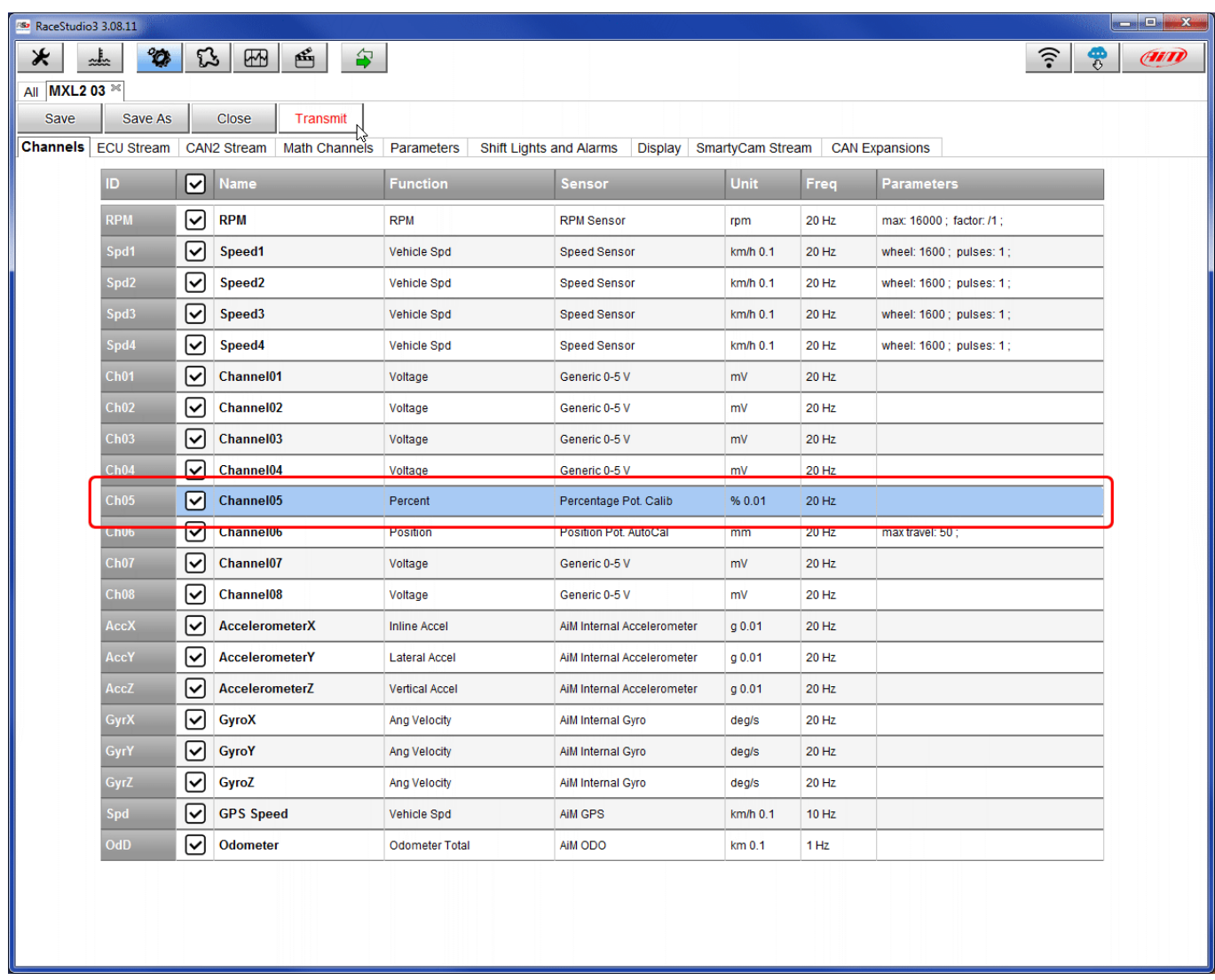

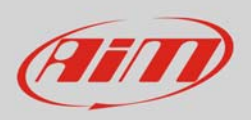

## To calibrate the potentiometer:

press "Device" on the top keyboard

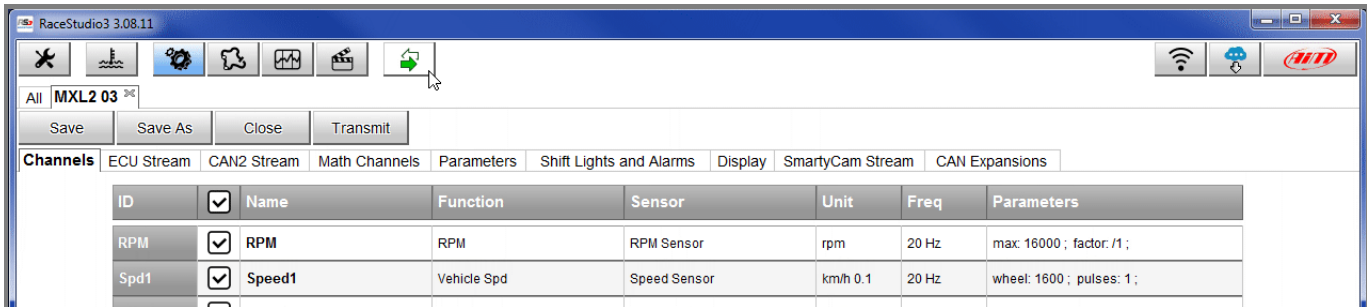

select the configuration – in the example "MXL2 ID 410"

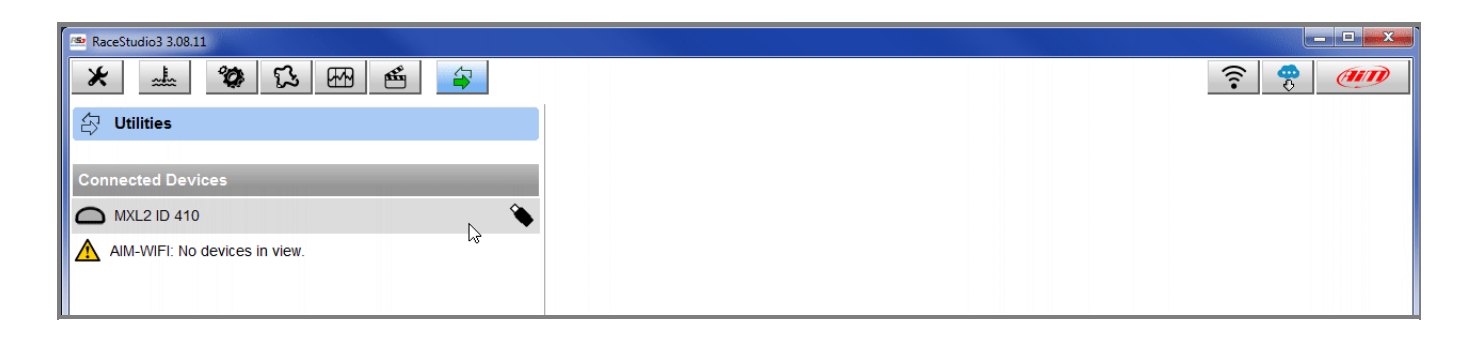

- press "Calibrate";
- the system shows all channels to be calibrated: choose the one where the potentiometer has been set – in the example "Channel 5"

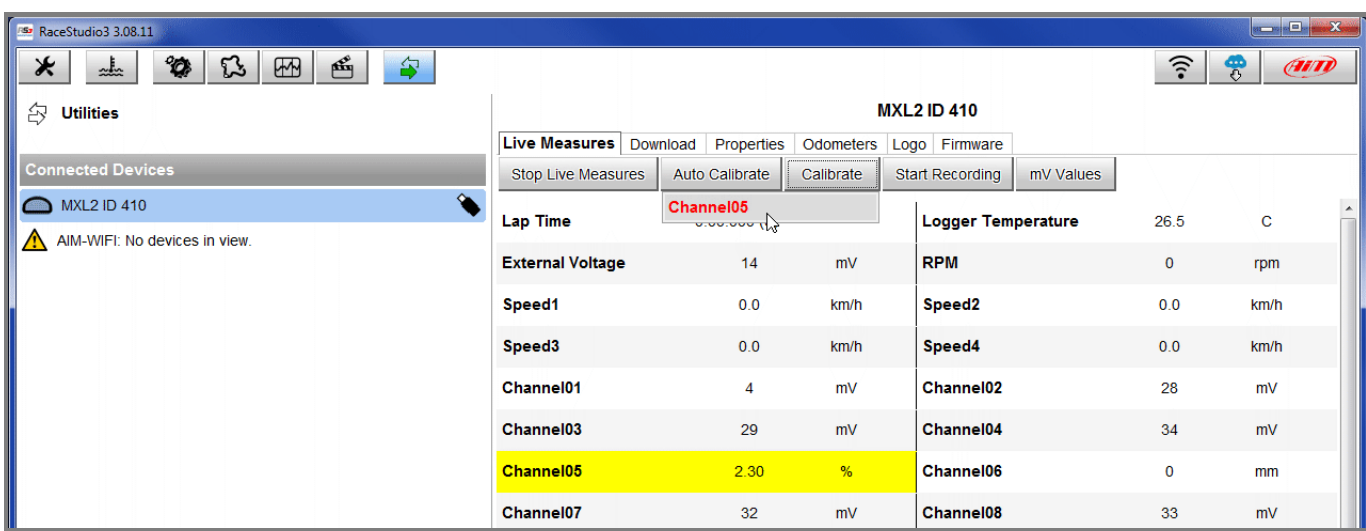

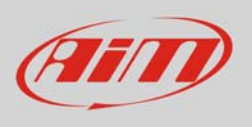

- fill in the values corresponding to the two measure points:
	- o "0" for point "A"
	- o "100" for point "B"

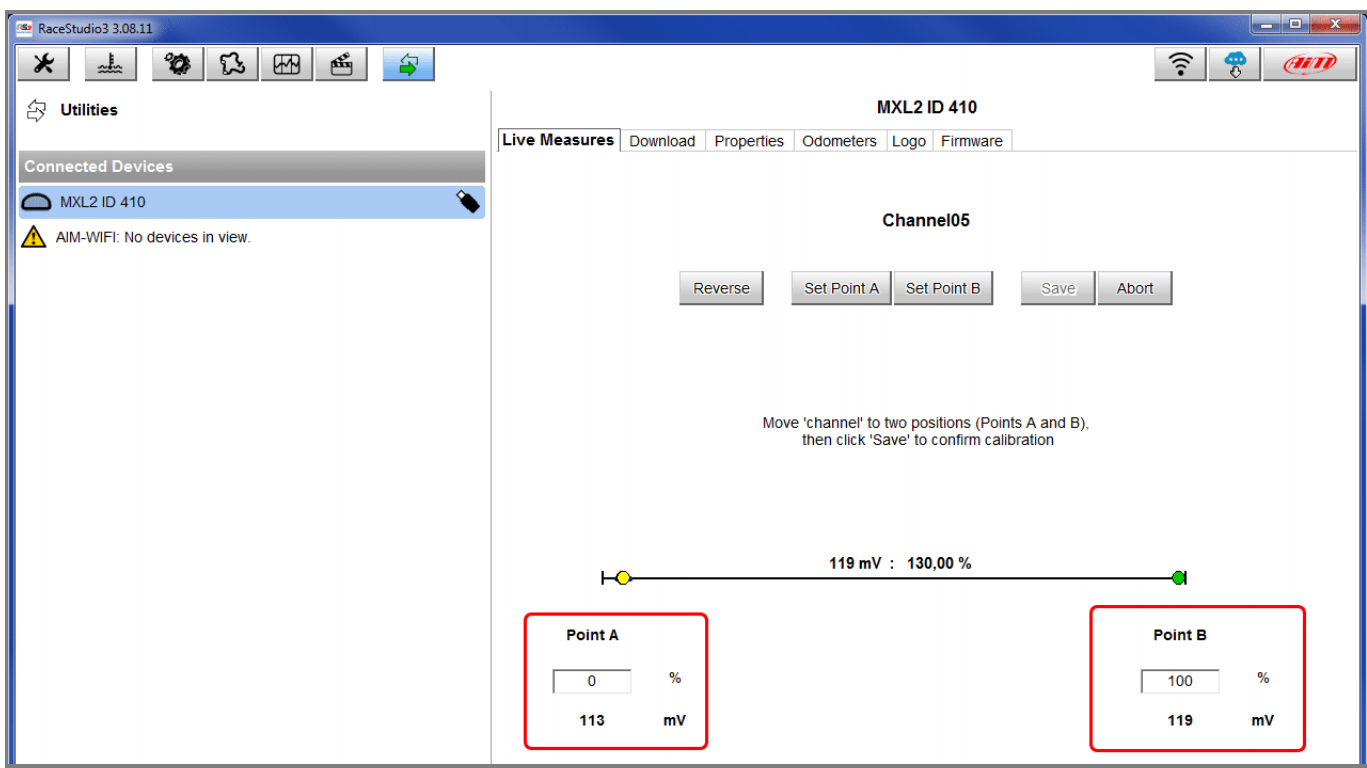

- with the potentiometer in its zero position press "Set Point A" as shown here below on the left;
- with the throttle all open press "Set Point B" as shown here below on the right
- press "Save"

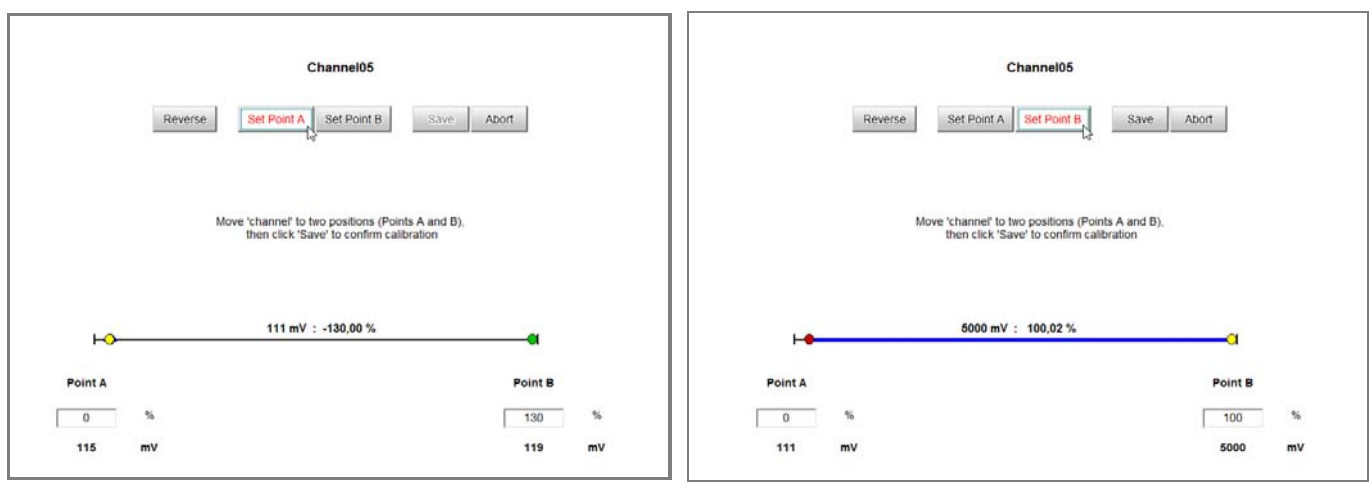